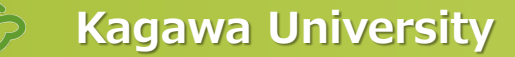

# **図書館L1教室 Adobeソフト利用時の操作**

2024.3 香川大学 情報メディアセンター

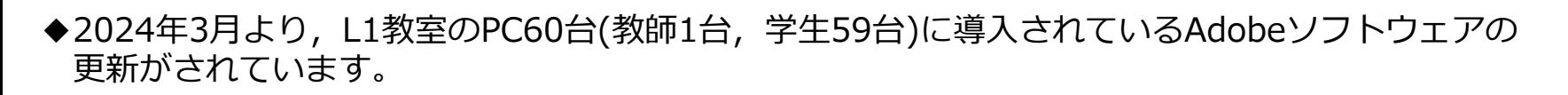

**◆新バージョンに伴い, ソフトウェアの起動時に「ID認証が必須」**という Adobe社の仕様変更がありました。

次ページより, Adobeソフトウェアの起動時の操作についてご説明します。

◆なお,下記のとおりのソフトウェア(バージョン)にて新環境の準備がされています。

**Acrobat DC (23.0)**

**概要**

**After Effects (24.1)**

**Audition (24.1)**

**Dreamweaver (21.3)**

**Illustrator (28.1)**

**InDesign (19.1)**

**Photoshop (25.3.1)**

**Premiere Pro (24.1)**

### **PCにログイン後,デスクトップの「アプリケーション」フォルダ内に,ソフトウェアの一覧があります。**

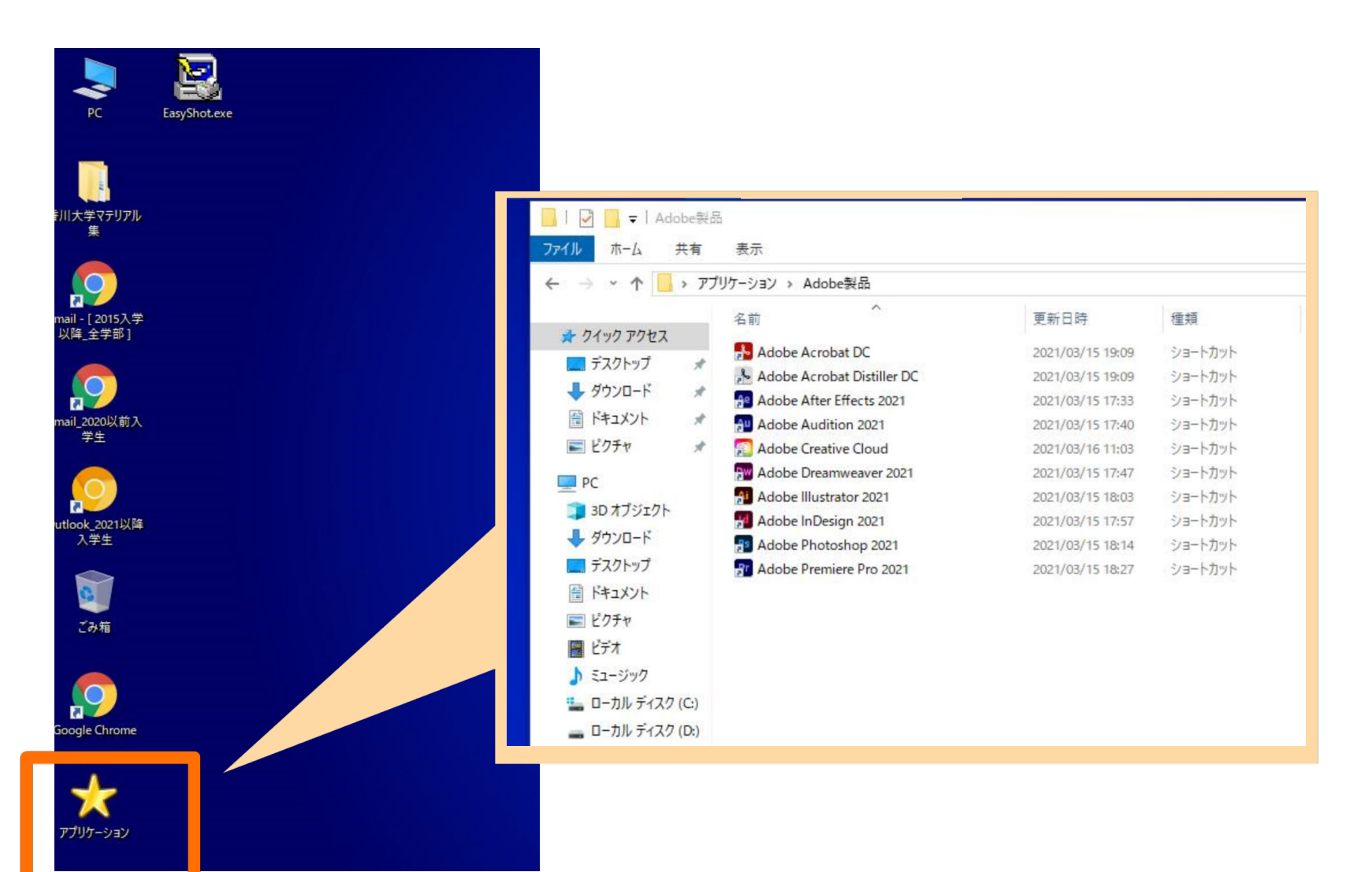

### **例として「Illustrator」を起動します**

#### **※どのAdobeソフトを起動しても同様の操作となります。 ※一度実施すれば,2回目以降はどのソフトを起動しても認証を求められることはありません。 (PCをシャットダウンするまでは有効)**

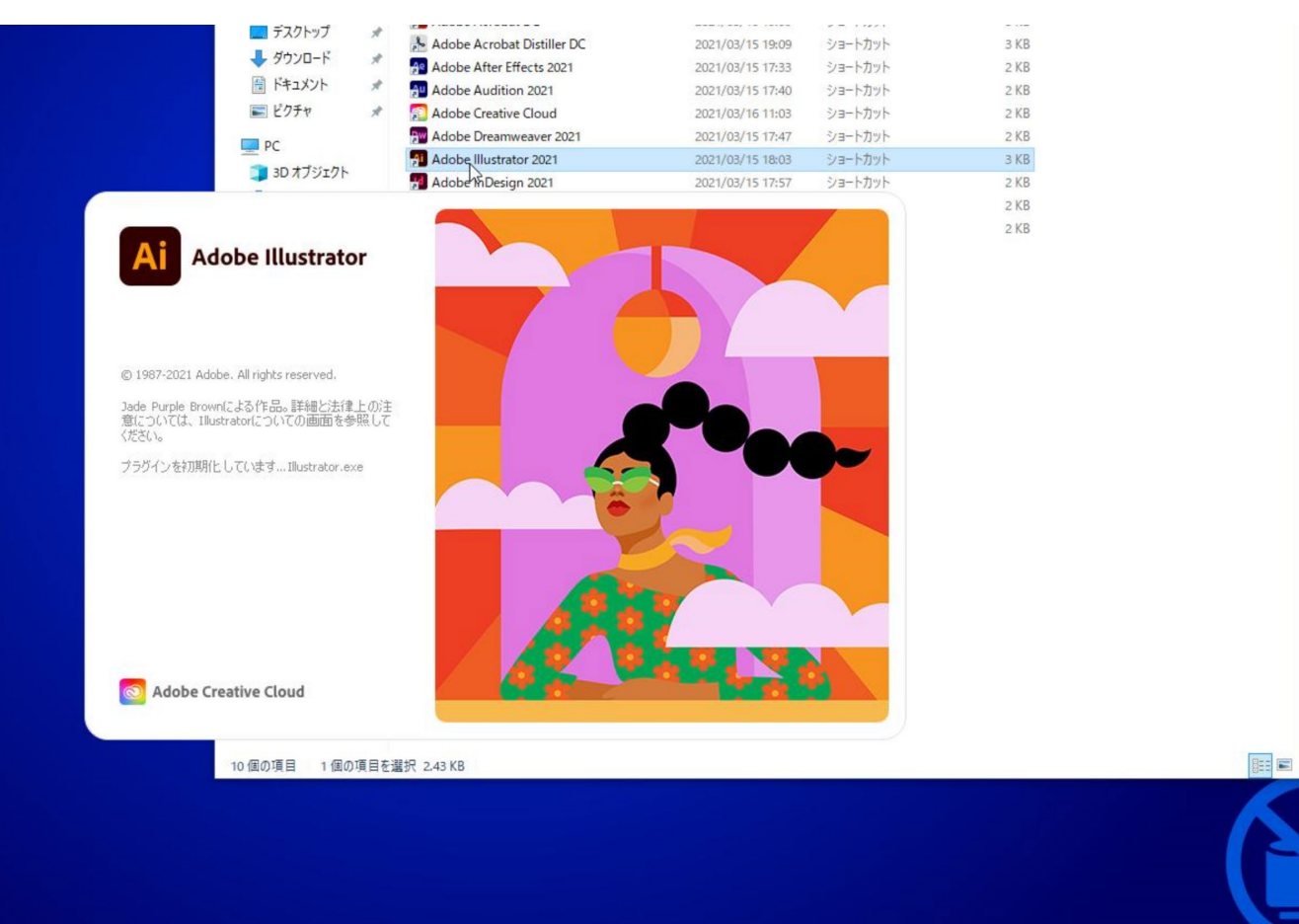

### **ログイン画面**

### **ログイン画面が起動するので,下記のとおり香大IDの入力をしてください。**

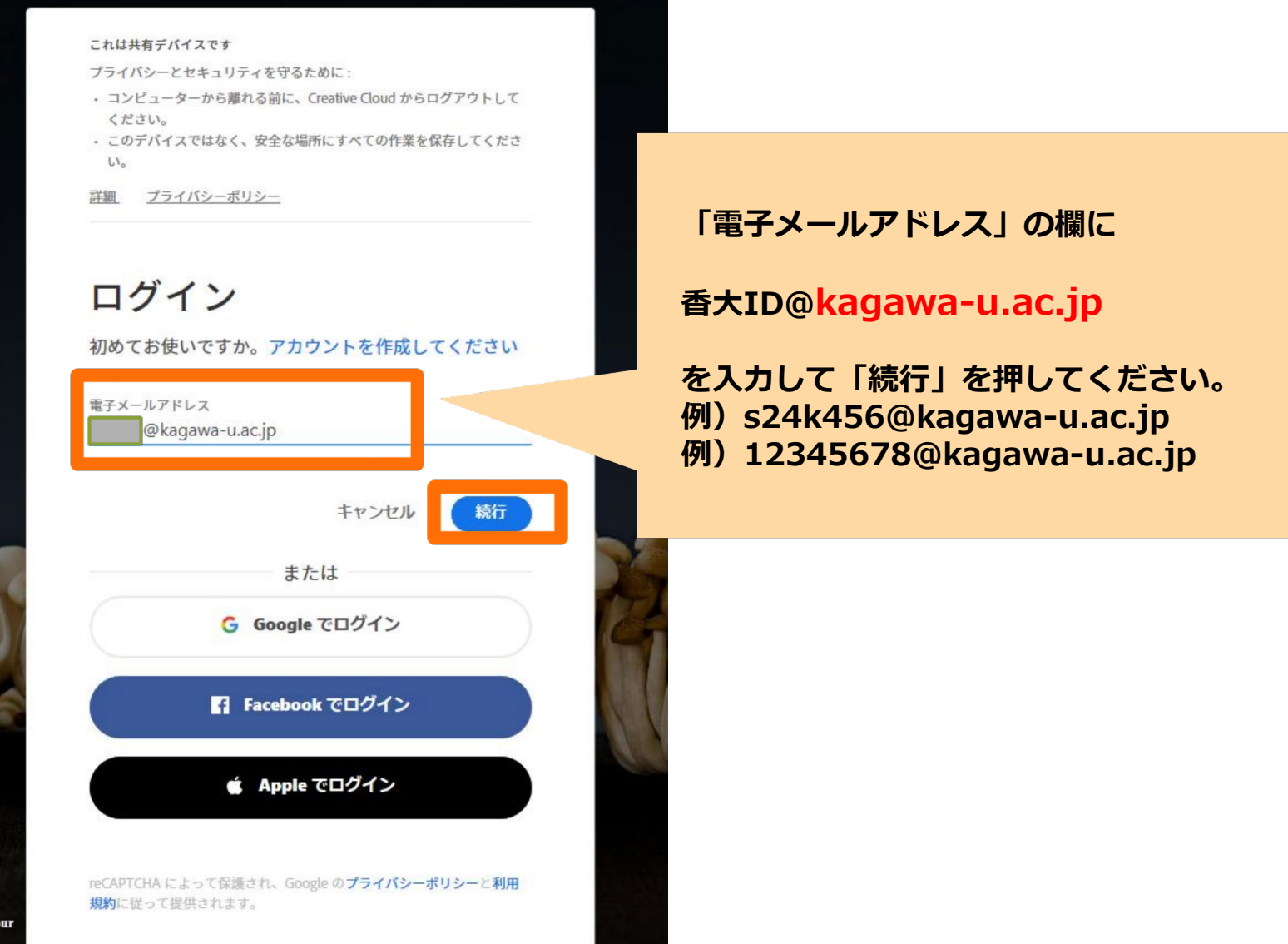

In Barbour

## **ログイン画面**

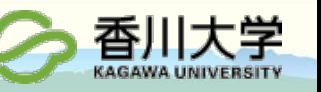

### **パスワード入力等を求められます**

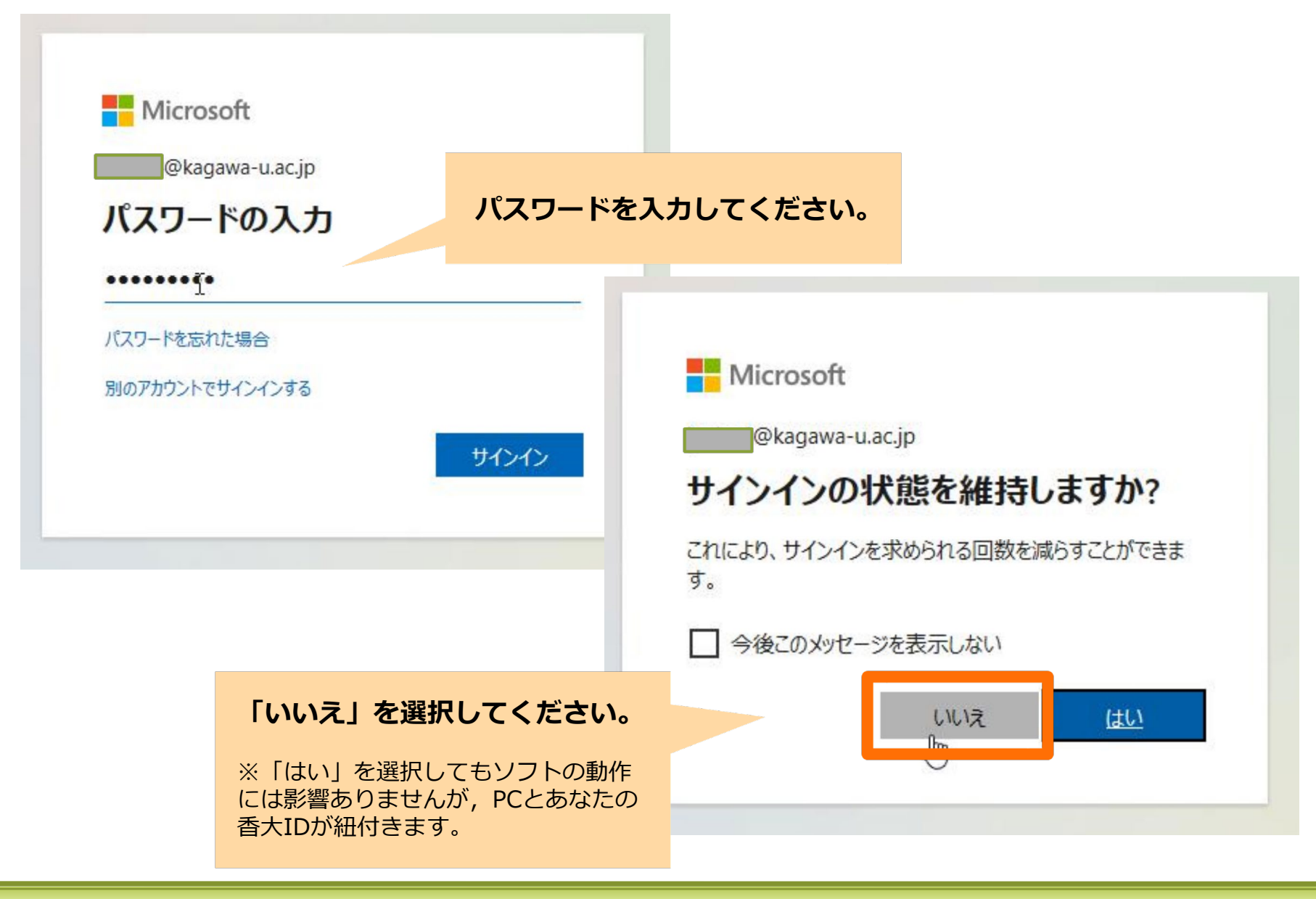

# **ソフトの利用**

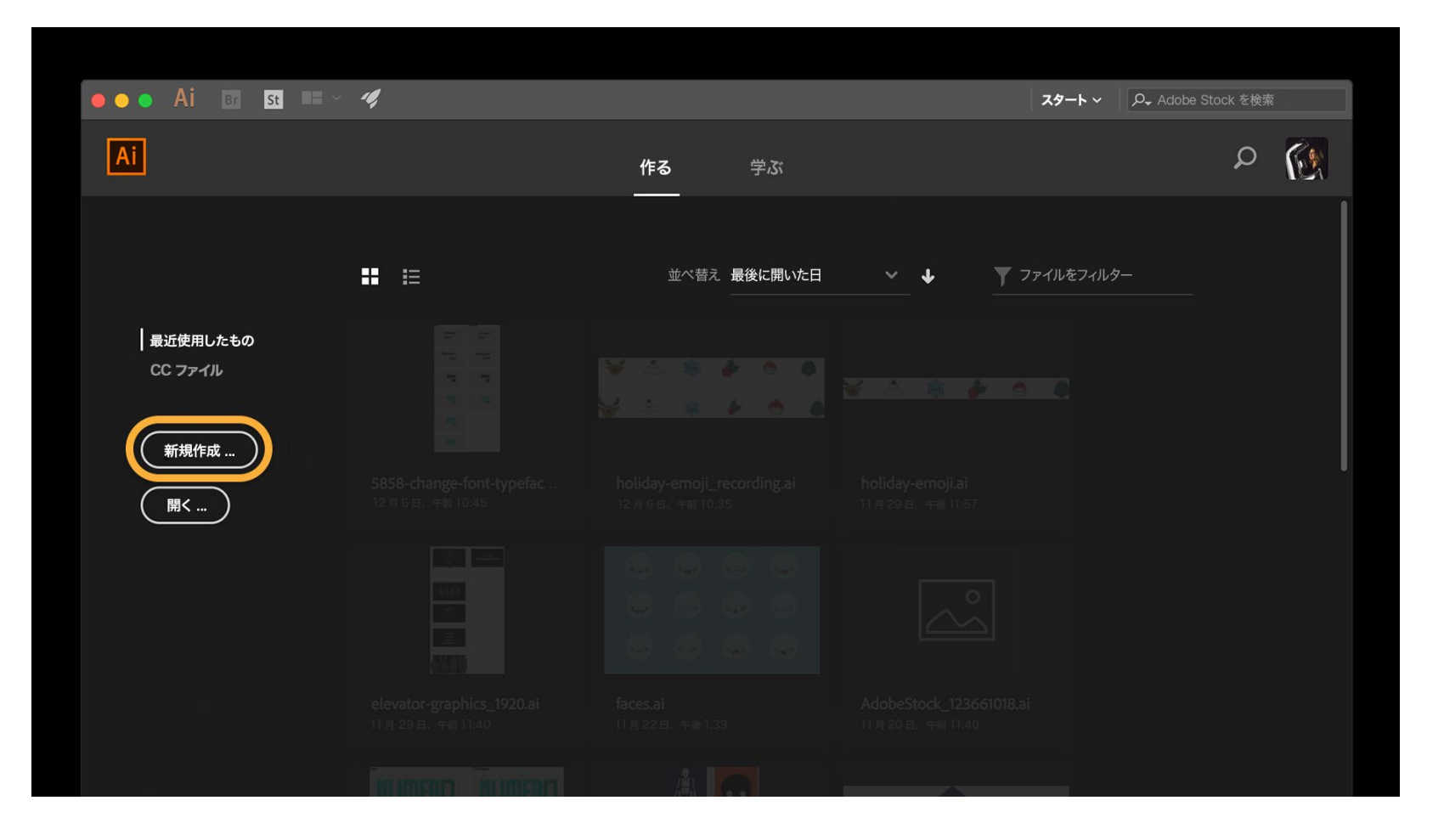

香川大学 **KAGAWA UNIV** 

**以上で操作は終了です。**

**一度認証が通れば,他のAdobeソフトを起動しても認証済み状態でそのまま利用できます。**